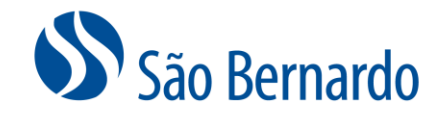

## CADASTRAMENTO DE DEPENDENTES DE IMPOSTO DE RENDA

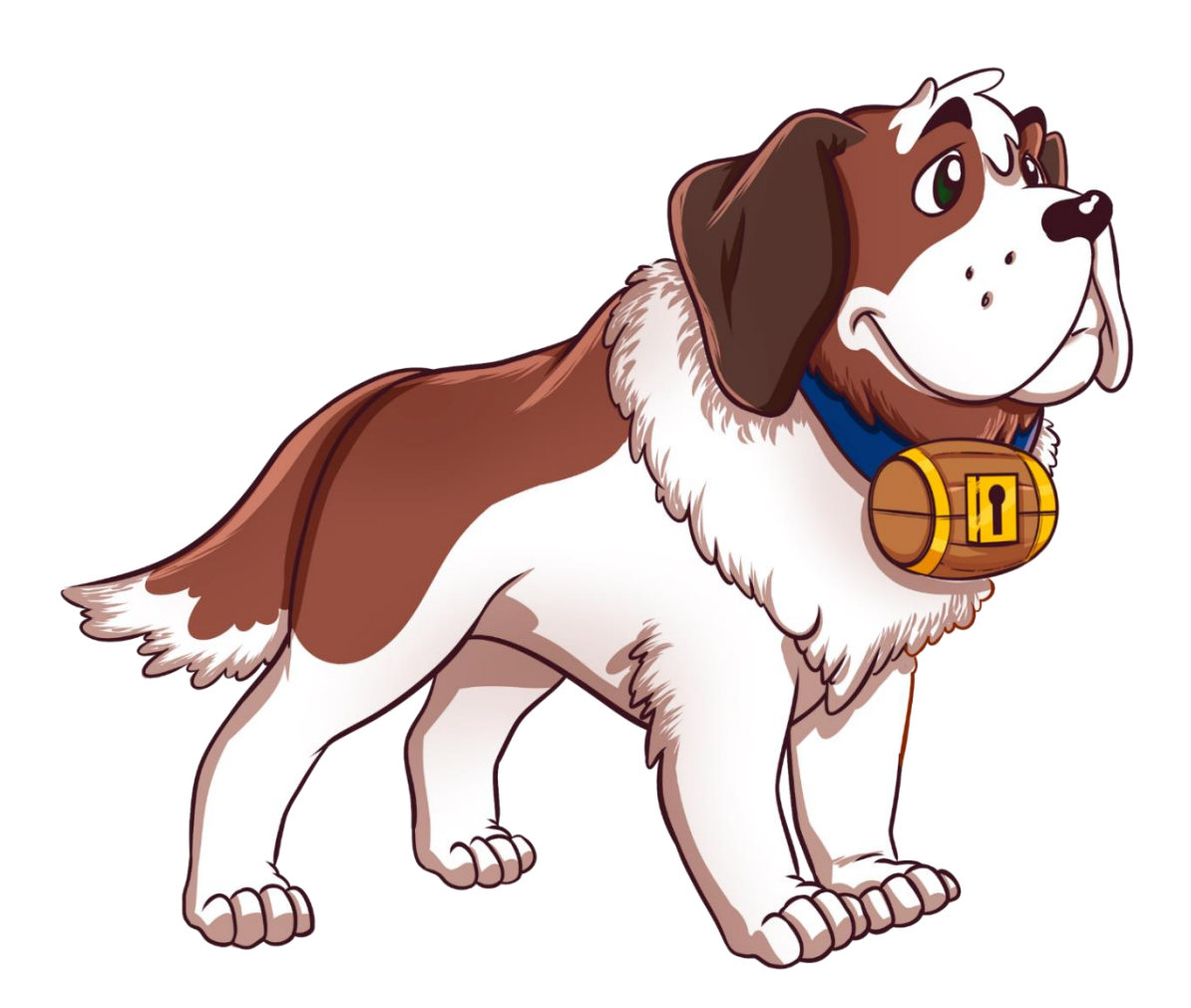

Versão Dezembro/2022

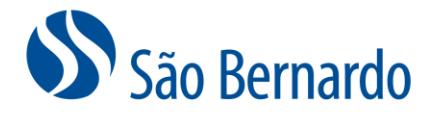

## **Cadastramento De Dependentes De Imposto De Renda**

## *Definição*

A São Bernardo, assim como todas as entidades fechadas de previdência complementar, obrigatoriamente passa a compartilhar com a Receita Federal a partir de março de 2023, o nome, CPF, relação de dependência e data de nascimento dos dependentes de imposto de renda dos participantes do plano São Bernardo. Essa obrigatoriedade é para atender às novas regras de escrituração fiscal digital e de outras informações fiscais, determinadas pela Receita Federal por meio da Instrução Normativa 2.096/22.

Para cumprir esta determinação e evitar inconsistências na declaração do ajuste anual de imposto de renda, os participantes do plano São Bernardo devem registrar em seu cadastro as informações de seus dependentes de Imposto de Renda.

## *Procedimento*

1. Acesse [www.saobernardo.org.br](http://www.saobernardo.org.br/), em seguida clique em "Área do Participante", utilizando seu CPF e senha.

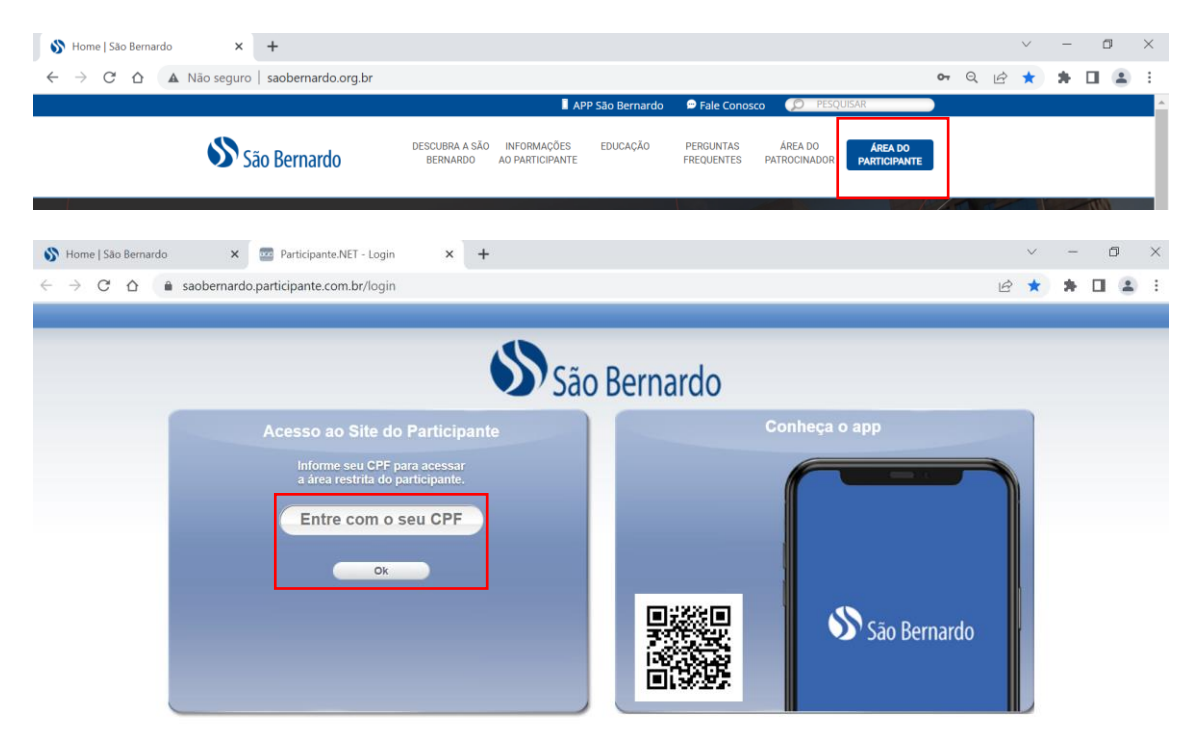

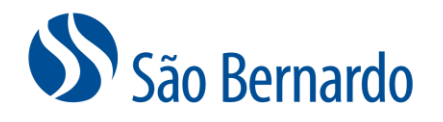

2. Clique sobre o menu "Cadastro":

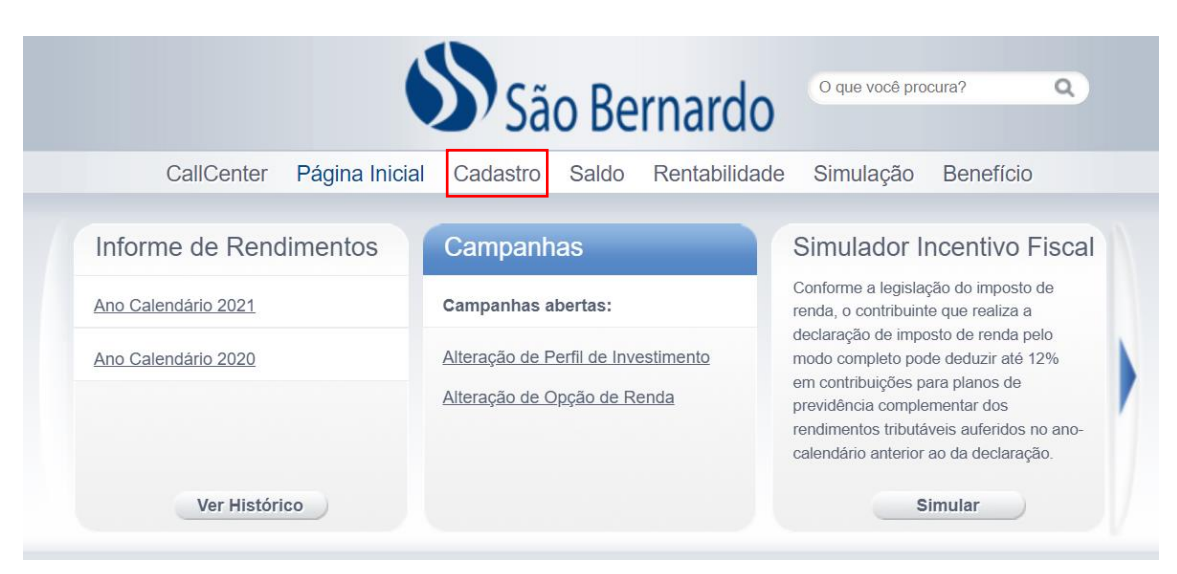

3. Na sequência clique na aba "Dependentes IR" e na opção "Incluir Dependente IRF":

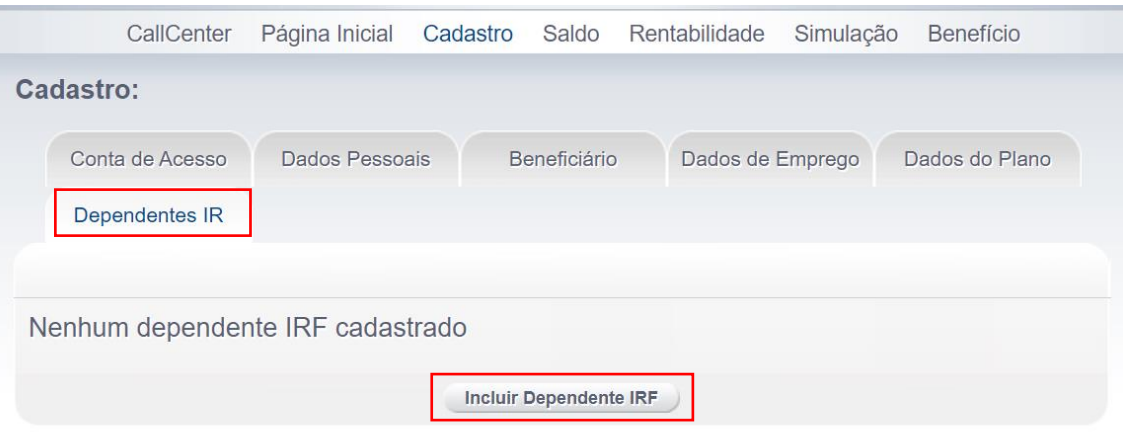

4. Preencha as informações de Nome, CPF, Data de nascimento, Parentesco e se o Parentesco for "Outros" preencher também o campo Descrição Parentesco.

OBS: Caso preencha o campo do CPF do dependente de IR que já está cadastrado como seu beneficiário, o sistema irá trazer as informações automaticamente.

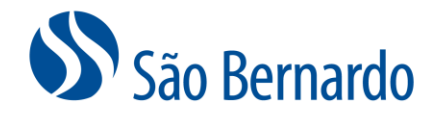

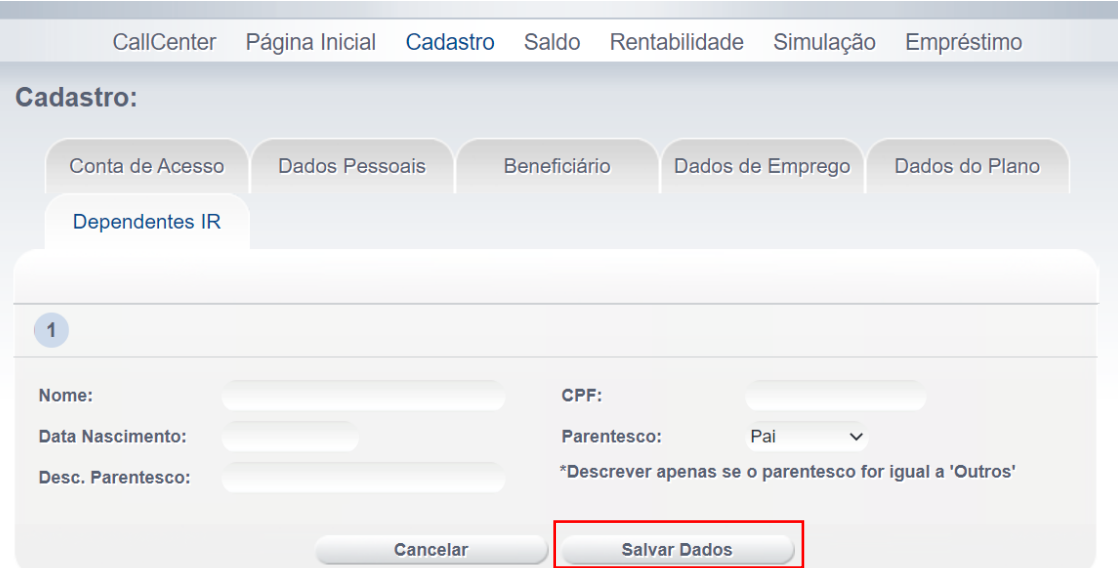

5. Após o preenchimento clique em "Salvar Dados" e será apresentada a mensagem com o número do seu Protocolo. Não é necessário nos enviar essa informação. Mantenha apenas a informação do número do protocolo para seu controle.

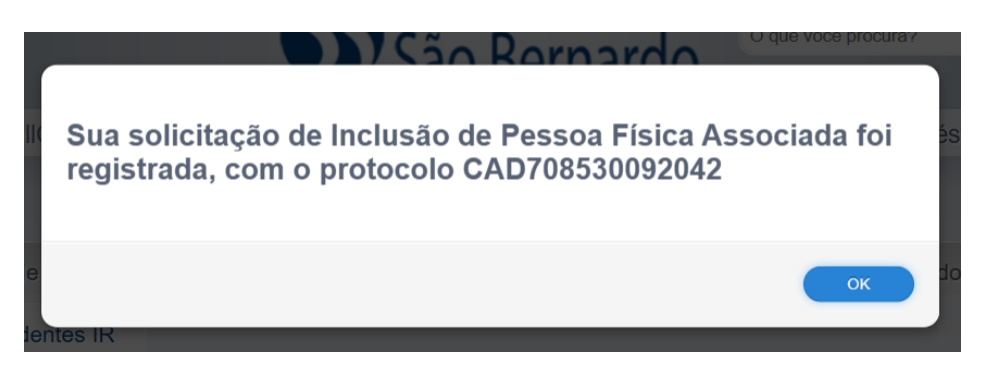

Para facilitar, caso o seu Dependente de IR já esteja cadastrado como seu Beneficiário você pode acessar a aba "Beneficiário", clicar em "Editar" ao lado do nome do Beneficiário que é seu Dependente de IR, clicar na opção "Dependente IRF" e "Salvar Dados" que as informações serão replicadas na aba "Dependentes IR" após a sua aprovação clicando no link que você receberá por e-mail.

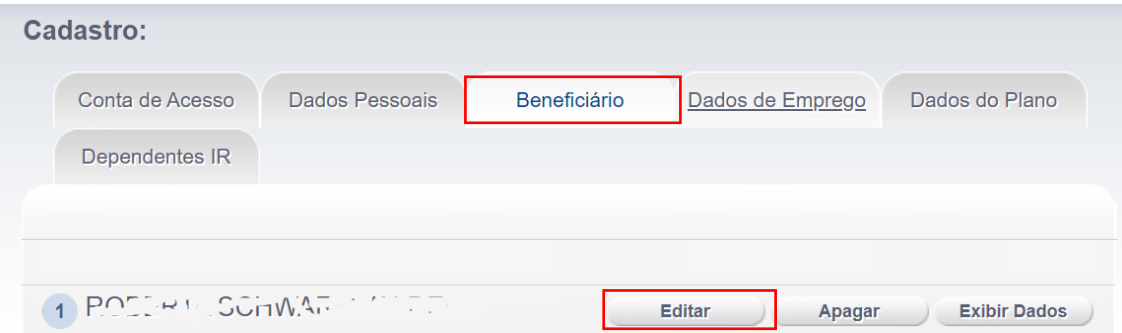

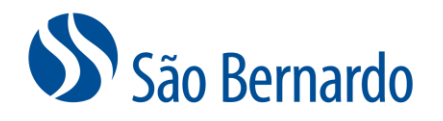

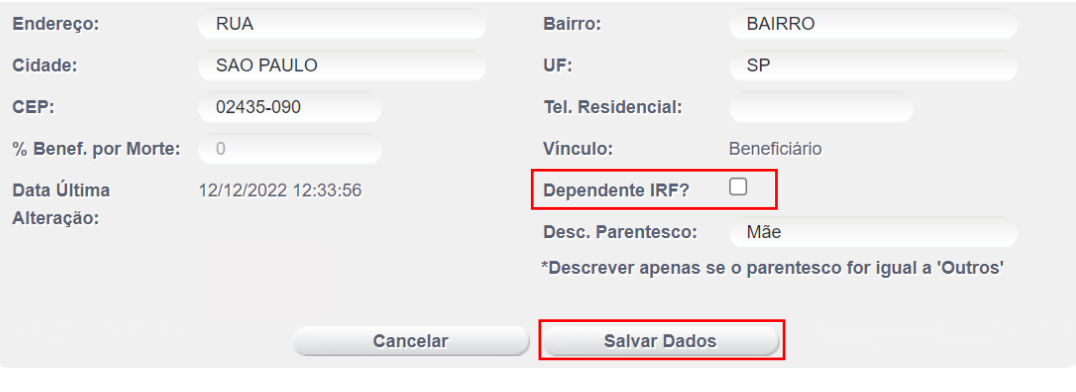

Sua solicitação foi registrada com sucesso e será efetuada assim que confirmada por e-mail. Anote o protocolo para consulta posterior: CAD70853007

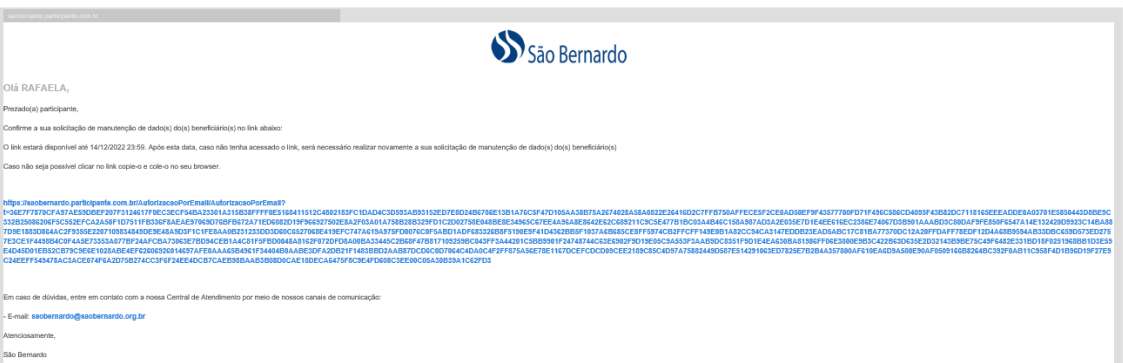

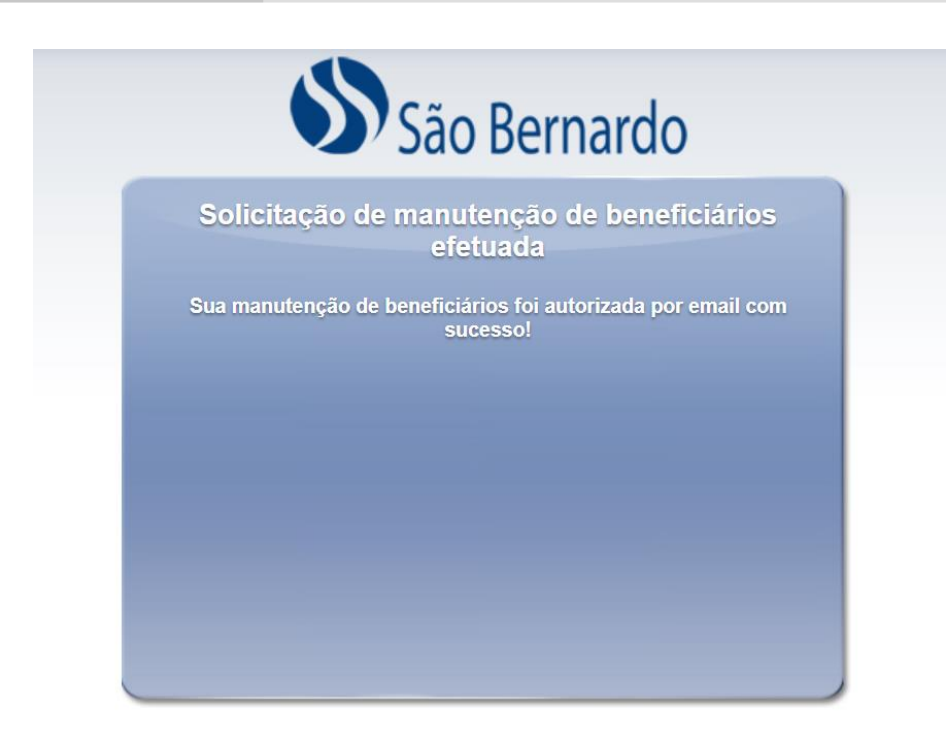